# Image Editing

## Image Editing

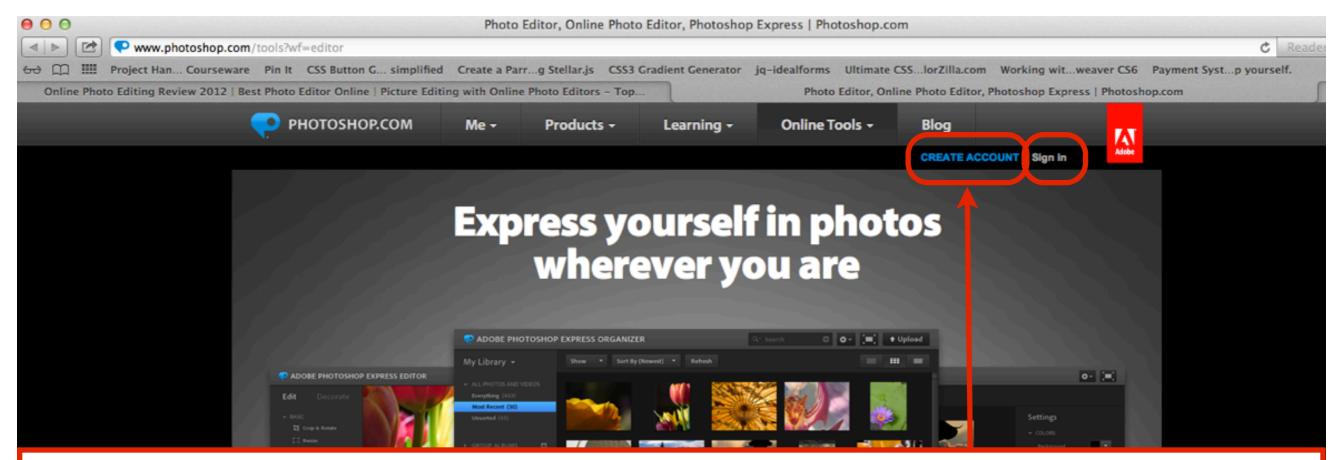

- Visit www.photoshop.com to access an online image editor program
- First select Create an Account
- •Enter your email address, create a password an a username.
- •You will get a confirmation email, check your email account and click the verify email link to verify your account.
- Select Sign in to login to Photoshop.com

### Sign in to Photoshop.com

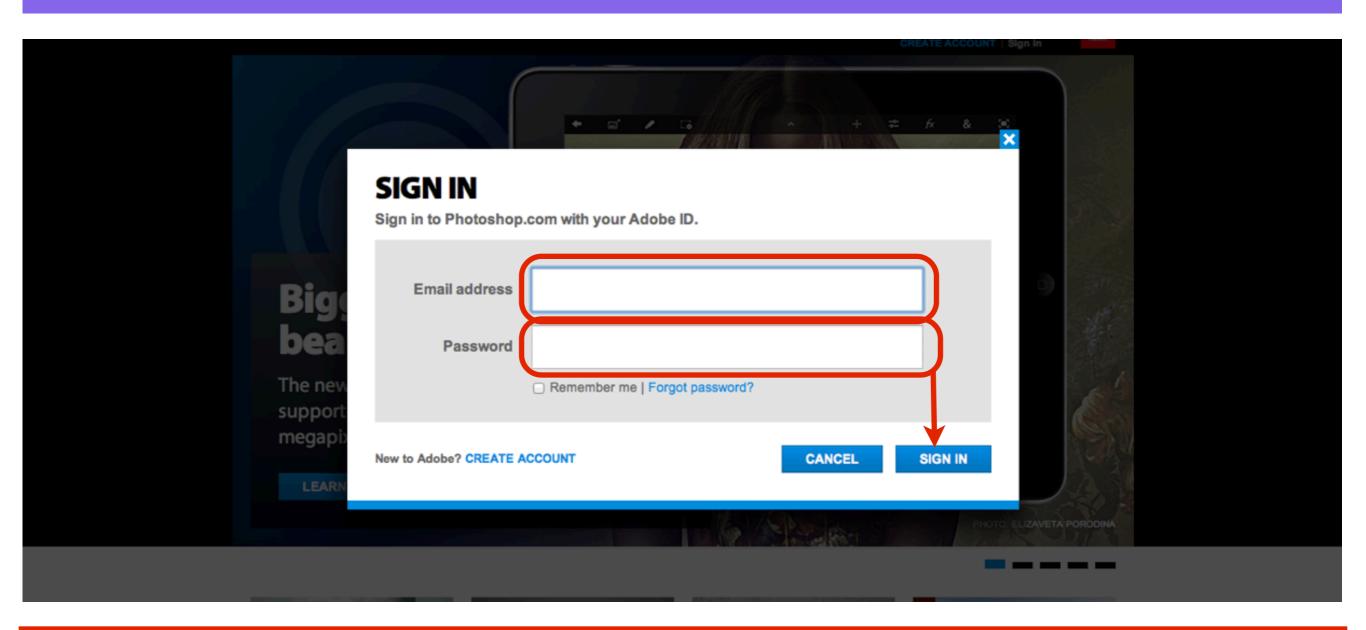

• Sign in to Photoshop.com with your Email address and Password you used when creating your Photoshop.com account

### Select Photoshop Express Editor

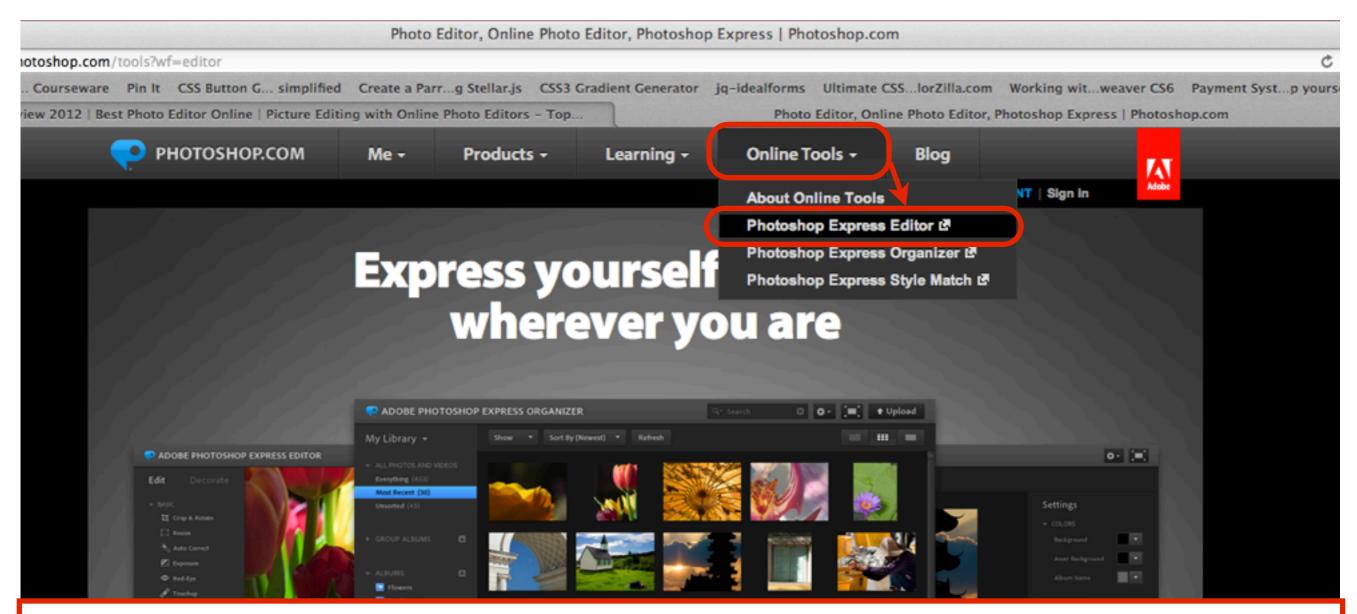

Once you have logged in to Photoshop.com, select Online Tools - Photoshop Express
Editor

### Select Edit an image

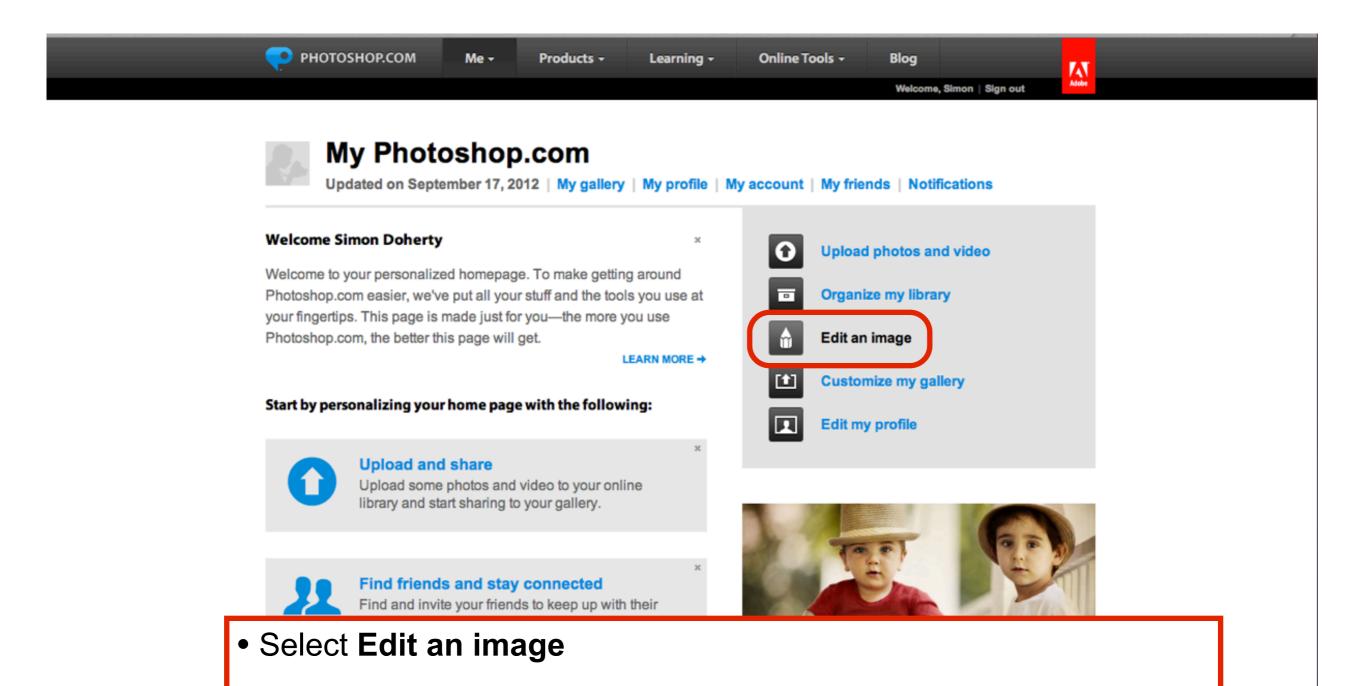

### Select a photo to edit

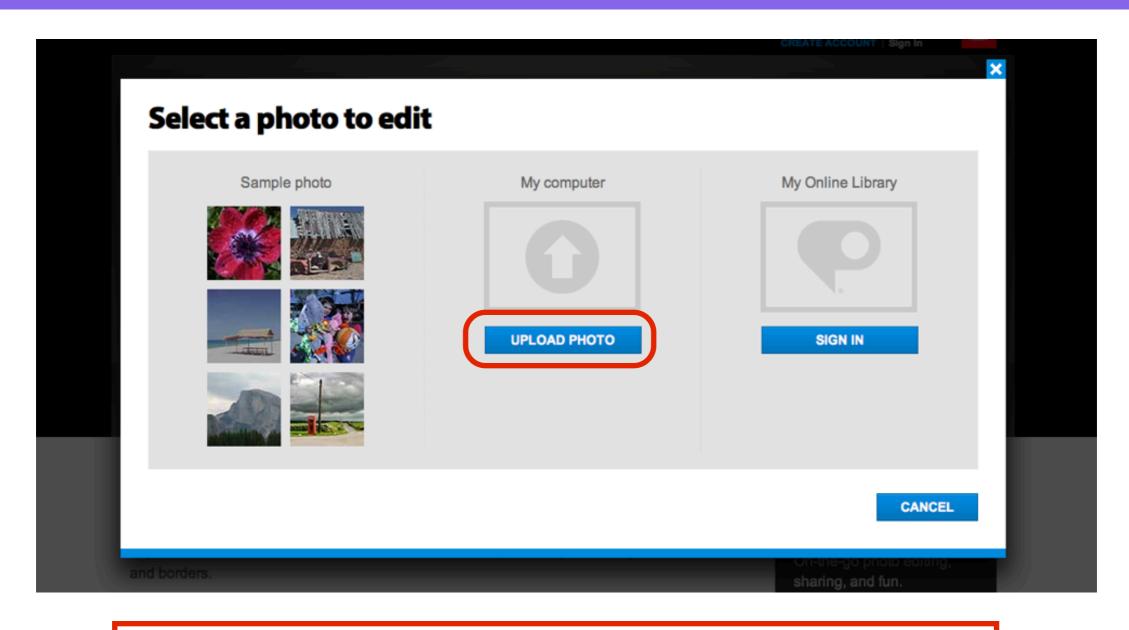

• Select **UPLOAD PHOTO**, choose a photo from your computer to edit

### Choose a JPG file

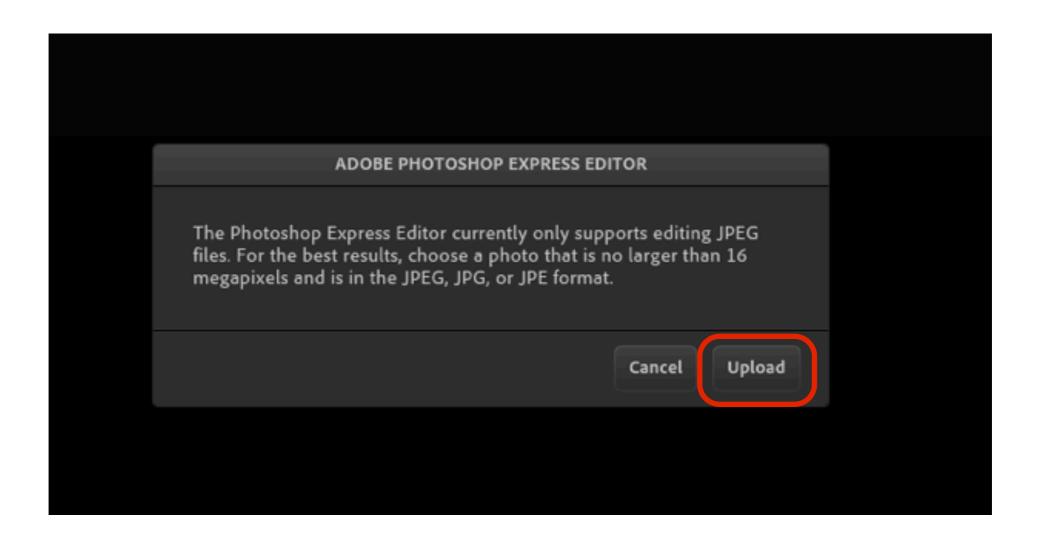

Choose a photo from your computer to upload that is less than
16 megapixels in size and in JPEG, JPG format

### Select a .JPG then Open

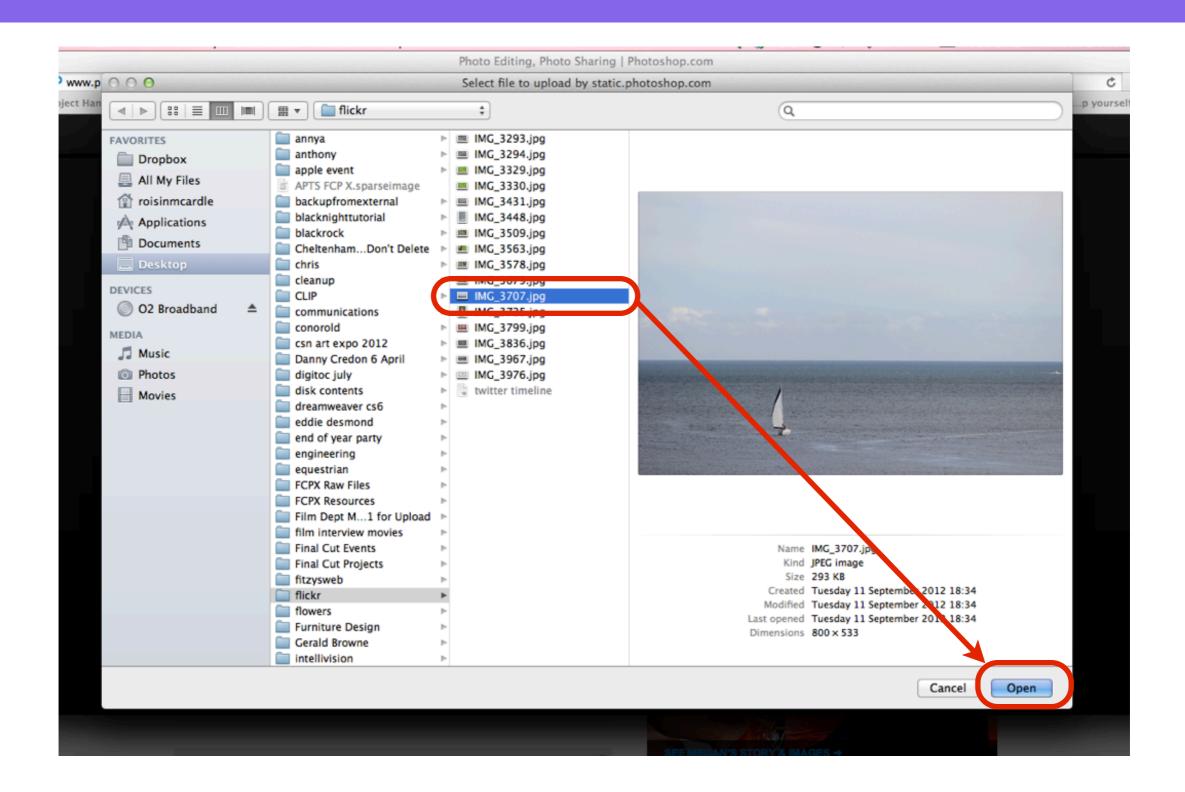

### Select Edit - Resize

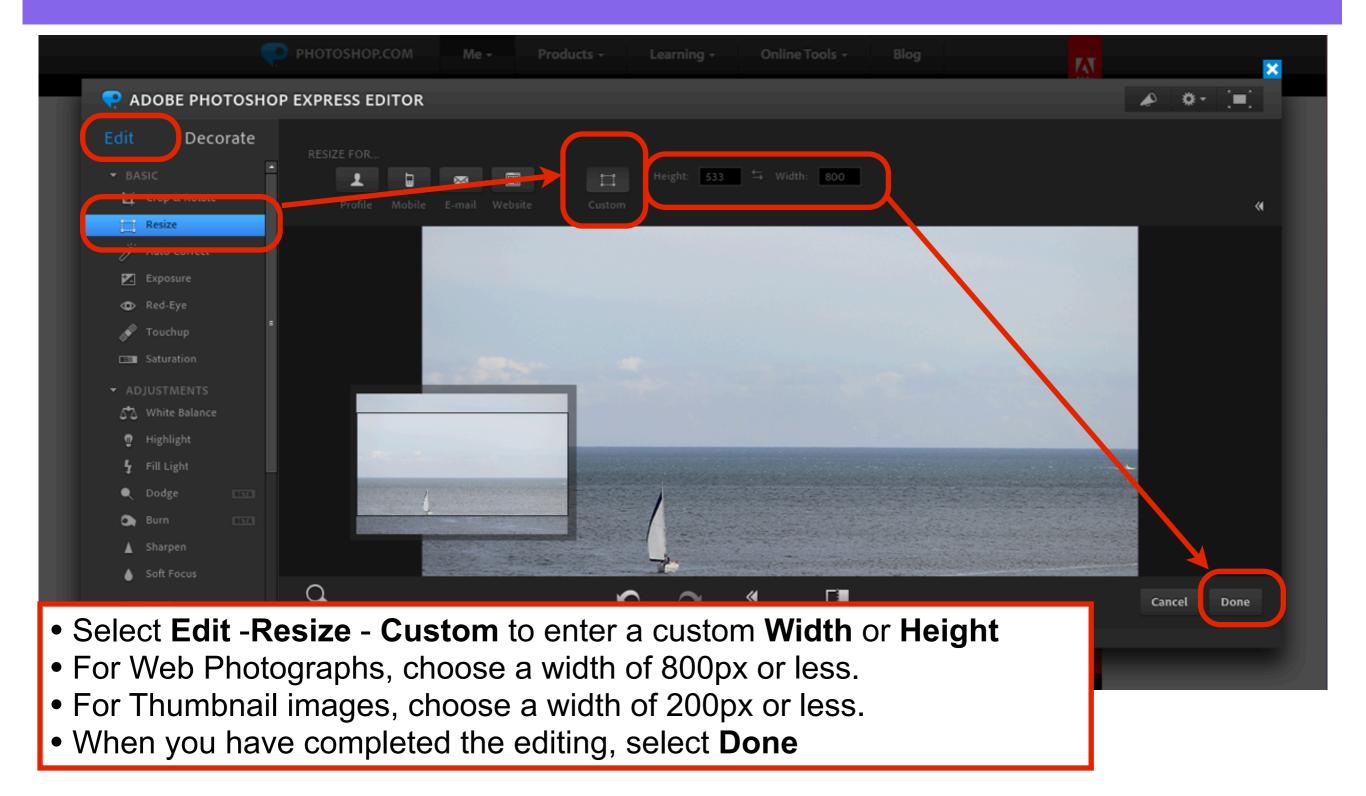

## Save the image

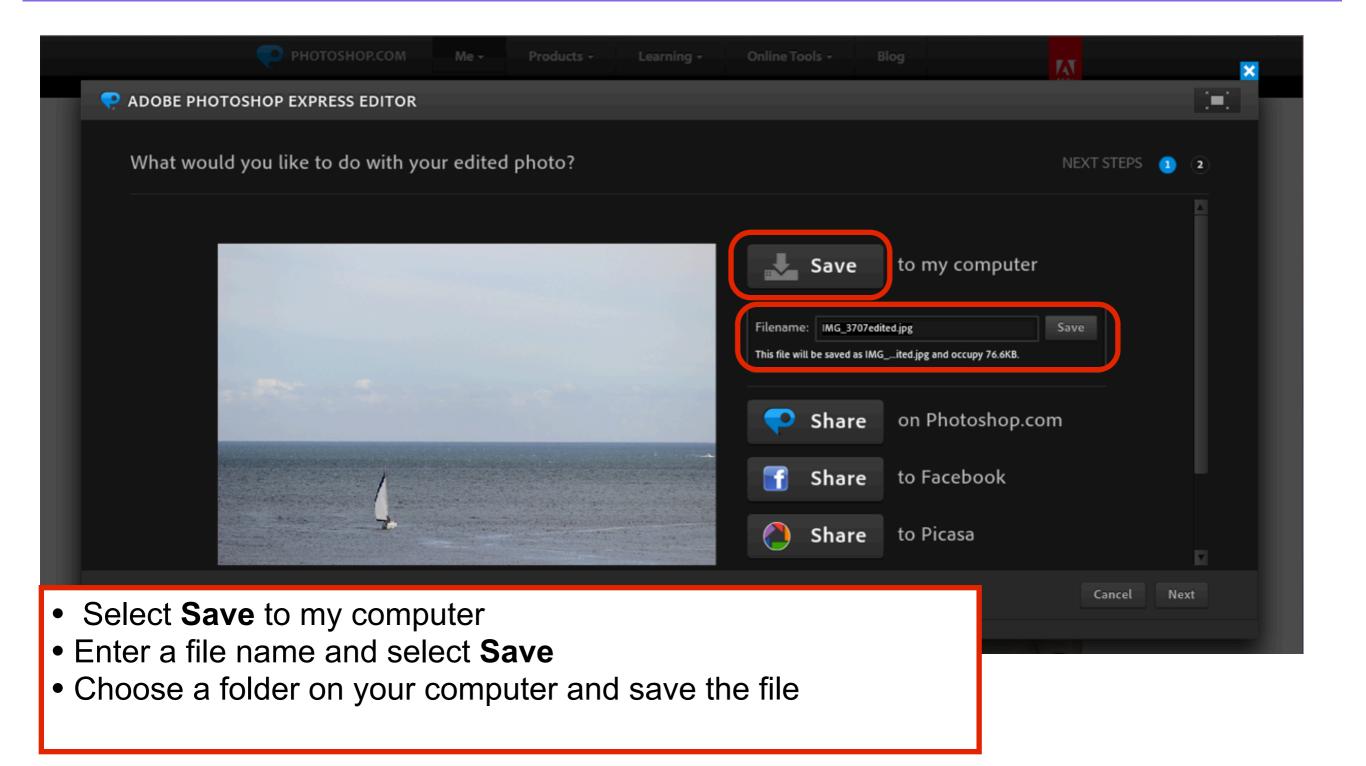

# How to add an image to a page

### Select Upload/Insert

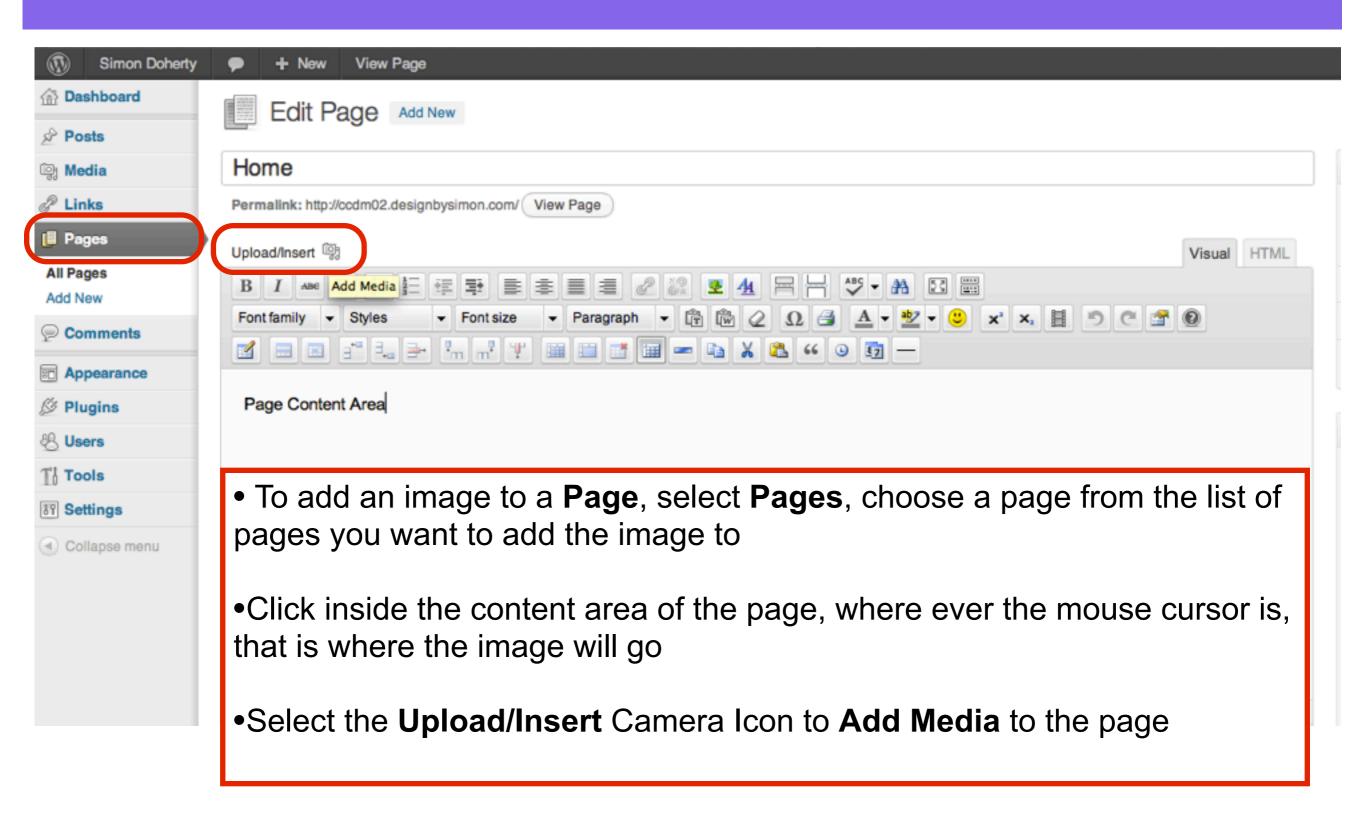

### Select Files

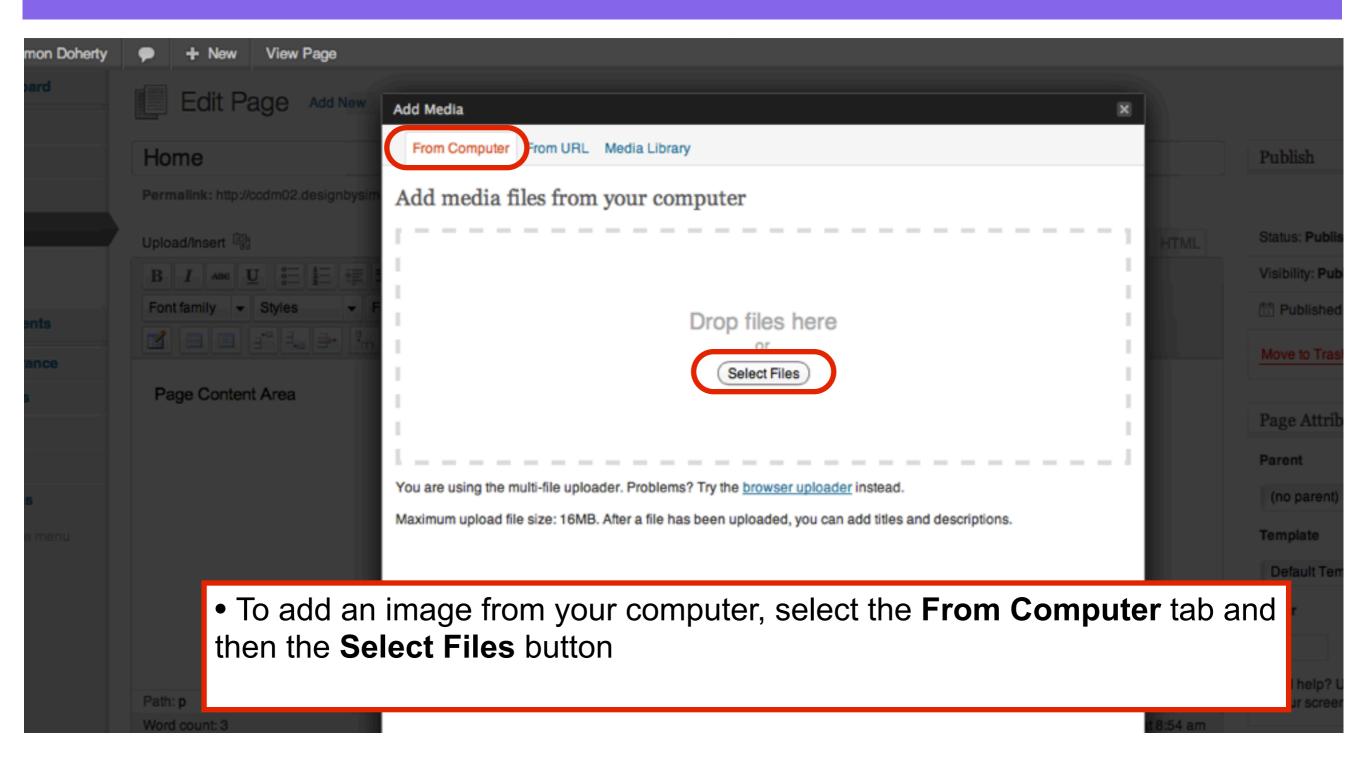

### Choose an image

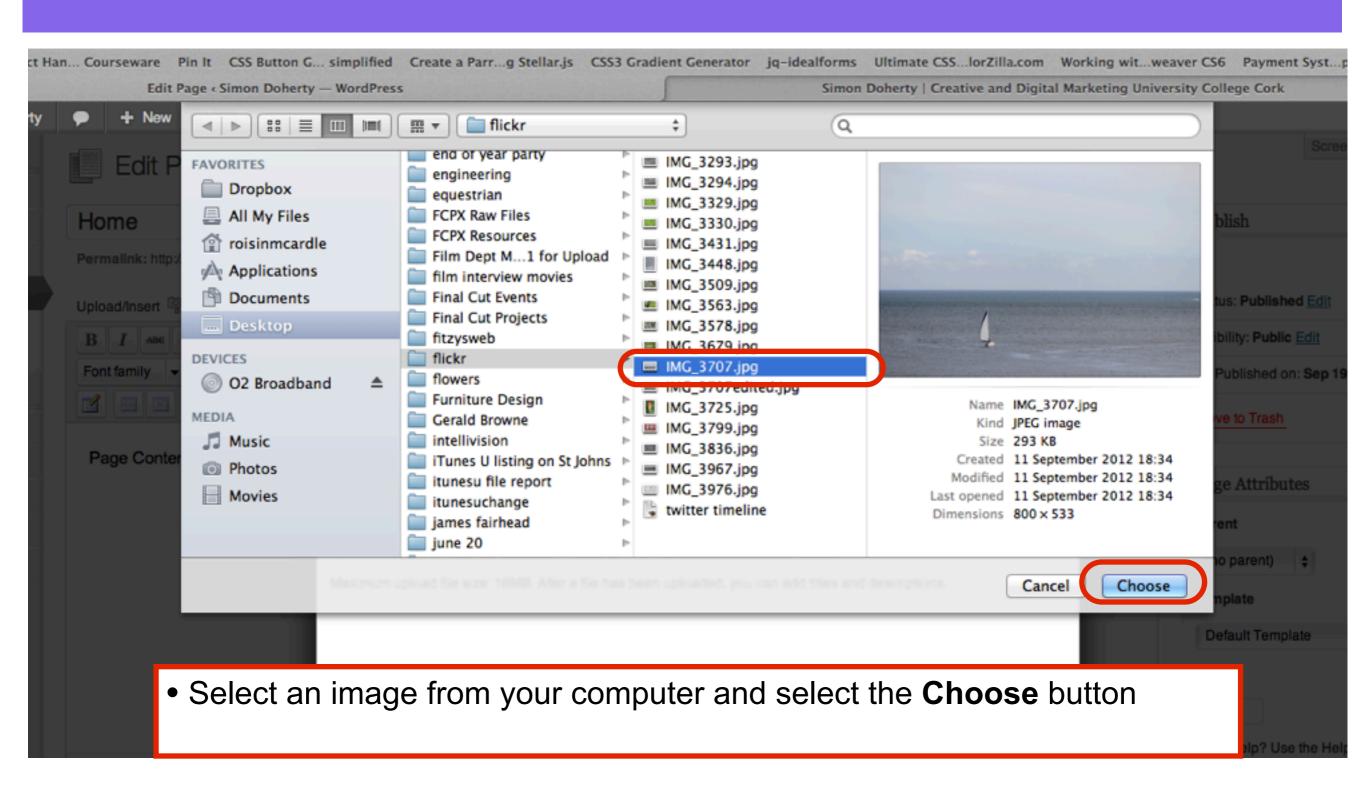

### Edit image settings

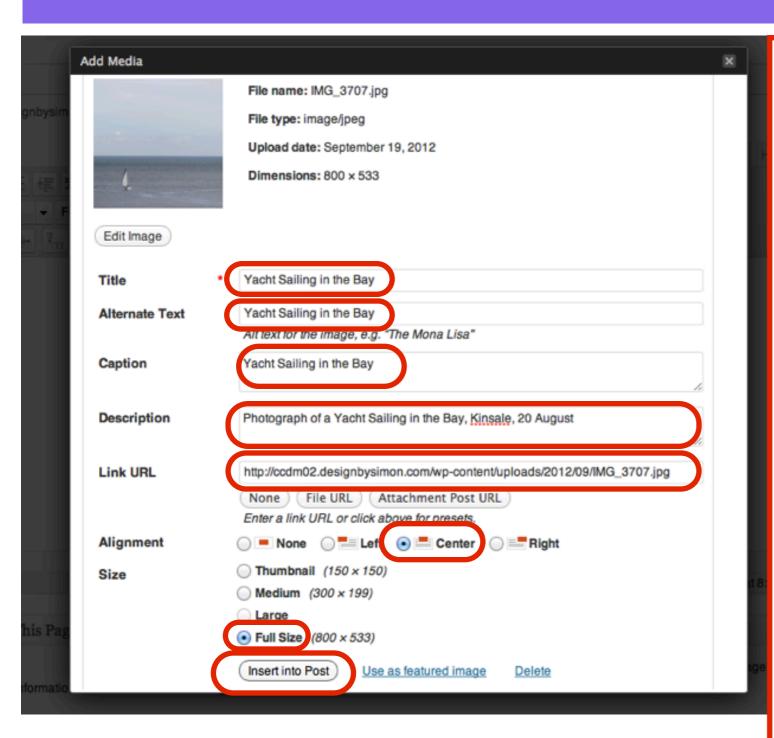

- Add the following to the image text fields:
- Title The title of the image
- Alternative Text Text that is shown when the image is highlighted or not visible
- Caption Small text label that appears below the image
- **Description** Describes the image, useful for SEO and Screen Reading software for Visual Impaired Users
- Link URL Directs the User to another page or file when they click on the image
- Alignment positions the image on the page
- Size resize the image
- Insert into Post Adds the image to the page

### Select Update

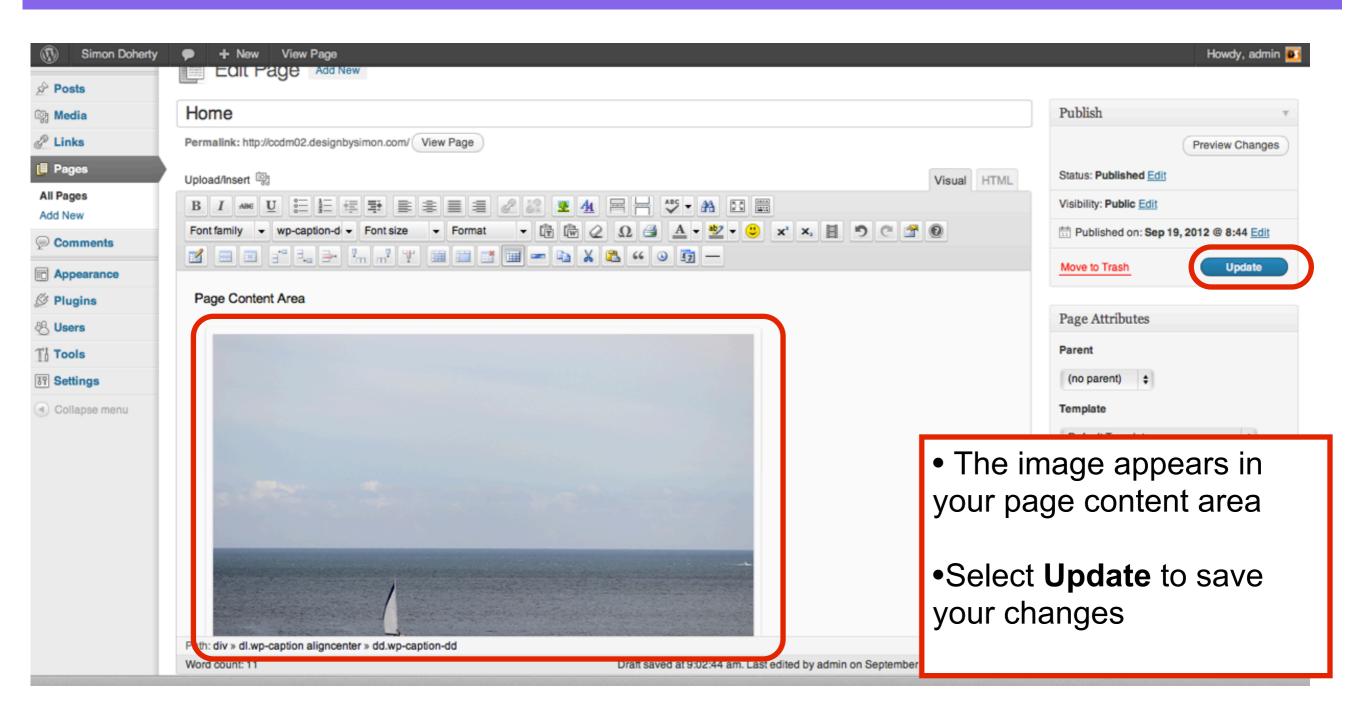

### View the image on your website

Home Home Page Content Area

Yacht Sailing in the Bay

- The image appears on your page
- The text in the Caption field appears below the image

### Categories

Uncategorized

### Meta

- Site Admin
- Log out
- Entries RSS
- Comments RSS
- WordPress.org